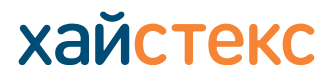

[contact-us](https://хст.рф/contact-us/) | [хст.рф](https://хст.рф/)

Выполните следующие шаги, чтобы запустить миграцию для PoC или в дальнейшем в рабочей среде.

### **1. Подготовка к развертыванию**

Группы безопасности, разрешающие следующий трафик:

- Хайстекс Акура хост:
	- $-$  порт $-$ tcp/443
	- ‒ порт tcp/4443
	- ‒ порт udp/12201
- Облачный агент Хайстекс (загружается из панели управления Акуры и развертывается из шаблона OVA на целевом кластере ESXi или vCenter):
	- $-$  порт $-$ tcp/80
	- ‒ порт tcp/15000
	- ‒ порт (исходящий) tcp/443 (от облачного агента к ESXi/vCenter)
	- ‒ порт (исходящий) tcp/udp 902 (от облачного агента к хосту ESXi)

Заранее подготовьте сети для использования Хайстекс Акура

# **2. Загрузка Хайстекс Акура**

Скачайте образ Хайстекс Акура по указанной ссылке.

https://хст.рф[/cdn/TechDocs/Acura-installation-guide-VMware.pdf](https://хст.рф/cdn/TechDocs/Acura-installation-guide-VMware.pdf?ver=2)

# **3. Развертывание Хайстекс Акура.**

Распакуйте скачанный на шаге 2 данного руководства архив и загрузите образ в целевое облако. Создайте машину на основе этого образа со следующей конфигурацией: 8 vCPUs, 16 Гб оперативной памяти, 200 Гб жесткого диска.

Ознакомьтесь с инструкцией по установке и начальной настройке решения ниже:

# https://хст.рф[/cdn/TechDocs/Acura-installation-guide-VMware.pdf](https://хст.рф/cdn/TechDocs/Acura-installation-guide-VMware.pdf?ver=2)

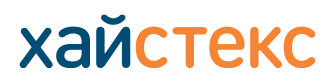

[contact-us](https://хст.рф/contact-us/) | [хст.рф](https://хст.рф/)

### **4. Начало работы с Хайстекс Акура**

По окончании первоначальной настройки решения, откроется страница авторизации пользователя. Введите логин и пароль администратора, созданные на первом шаге первоначальной настройки. Приложение перейдет на страницу партнера. Добавьте нового клиента, чтобы начать пользоваться Хайстекс Акура.

Ознакомьтесь с документом «Пошаговая инструкция», описывающим весь процесс - от репликации машины до завершения миграции, или воспользуйтесь приведенным ниже подробным описанием каждого пункта.

### **5. Загрузка и установка агента репликации**

Ниже приведена инструкция по загрузке и установке агентов репликации. Выберите нужный вариант и установите агент в соответствии с ней.

[Загрузка и установка агентов репликации](https://хст.рф/cdn/TechDocs/Download-and-install-replications-agents.pdf)

Или используйте внутренний агент репликации, созданный для VMware:

[Загрузка и установка агентов репликации для VMware \(](https://хст.рф/documentation/disaster-recovery-and-cloud-backup/devices_protection.html#id6.)HVRAgent)

### **6. Запуск процесса репликации**

После установки агента репликации машина может быть фактически реплицирована:

#### [Реплицируйте машину](https://www.youtube.com/watch?v=ujpq6z7ia0k&ab_channel=Hystax) (видеоинструкция)

[Реплицируйте новые машины](https://хст.рф/documentation/disaster-recovery-and-cloud-backup/devices_protection.html#id6) (документация по продукту)

### **7. Создание плана миграции**

Выберите одну машину или несколько машин, для которых вам нужно создать план миграции. Укажите необходимые настройки при создании плана миграции. Вы можете воспользоваться приведенными ниже инструкциями:

### [Создание плана миграции](https://www.youtube.com/watch?v=GUiBB-xrPYw&ab_channel=Hystax) (видео-руководство)

Создание плана миграции [\(документация по продукту\)](https://хст.рф/documentation/cloud-migration/migration_overview.html#dr-plans)

**Пошаговая инструкция по инсталляции Хайстекс Акура миграция между платформами виртуализации для VMware** +7 495 <sup>204</sup> <sup>28</sup> <sup>77</sup>

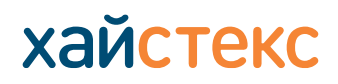

[contact-us](https://хст.рф/contact-us/) | [хст.рф](https://хст.рф/)

#### **8. Запуск процесса миграции**

Миграция достигается путем создания cloud site с копией исходной машины, которая будет работать в целевом облаке. Вы можете воспользоваться приведенными ниже инструкциями:

Создание cloud site (видео-[руководство\)](https://www.youtube.com/watch?v=dfSDwvYpUOM&ab_channel=Hystax)

Создание cloud site [\(документация по продукту\)](https://хст.рф/documentation/cloud-migration/migration_overview.html#recovery-process)

### **Поддерживаемые облака и платформы**

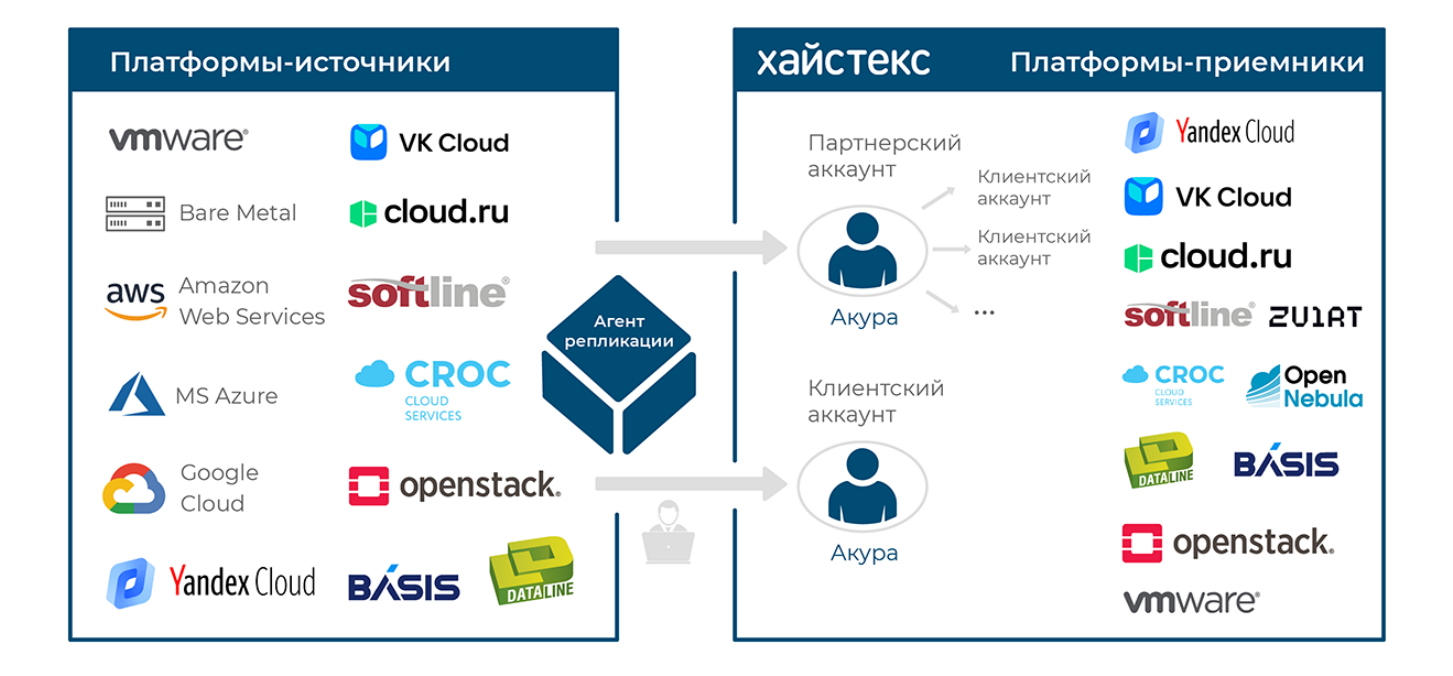